## **Question 2: How does the PI access, upload signed financial report, and complete PI Assurance?**

To access and sign financial report and complete PI assurances in eGrants:

- 1. The SPA Financial Analysis Manager will submit report for PI review in eGrants.
- 2. The PI receives an eGrants-generated email with a link to the financial report.
- 3. Click the link to the financial report, then log in to eGrants when prompted.

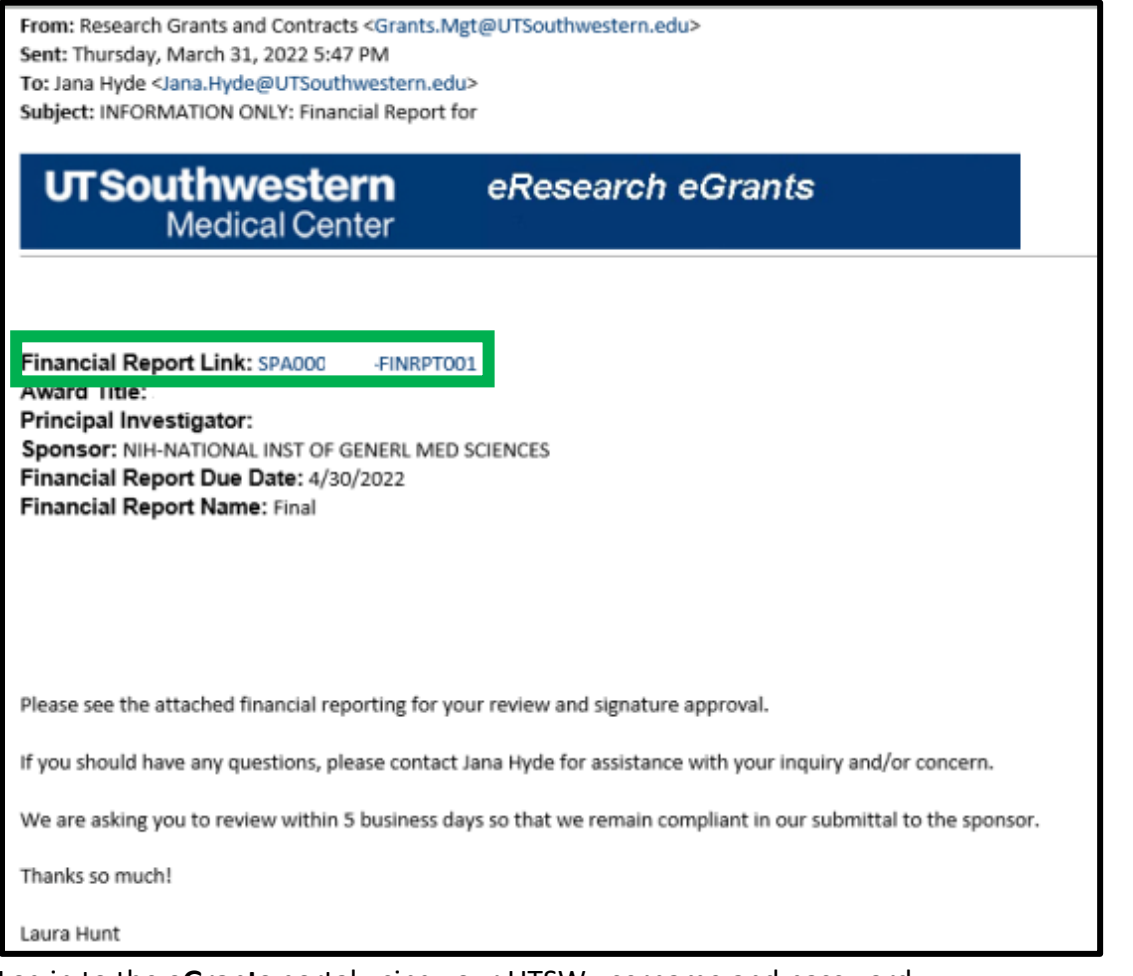

4. Log in to the **eGrants** portal using your UTSW username and password.

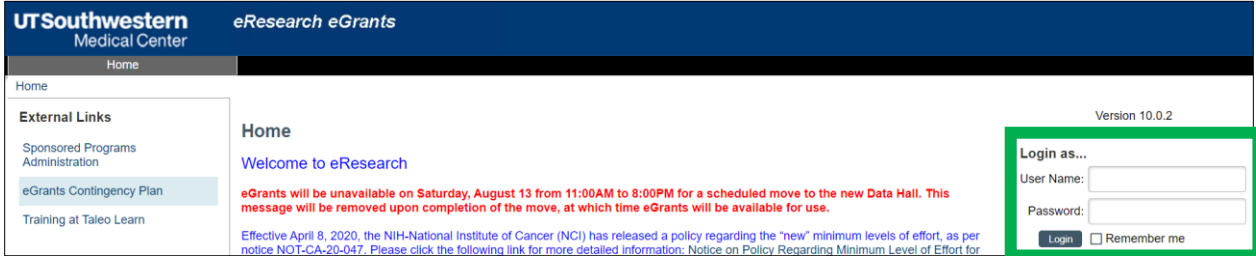

- 5. Navigate to the **Current State** column on the left side of the screen.
- 6. Current State is **Financial Rpt: PI Response Pending**

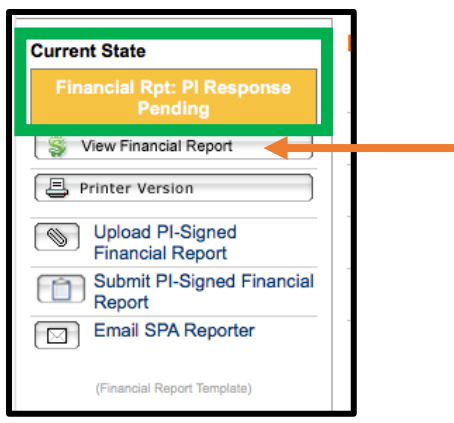

- 7. Click **View Financial Report**
- 8. On the next screen refer to the section titled "**Unsigned Financial Report PDF**." There you will find the unsigned financial report.

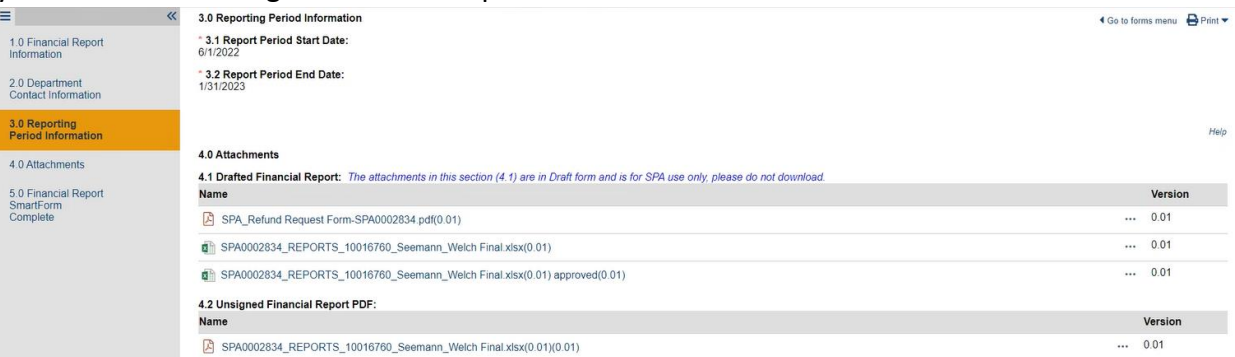

- 9. Open file, review, and sign report. Electronic signatures are acceptable.
- 10. **PI-Signed Financial Report PDF** of the Financial Reporting Workspace:

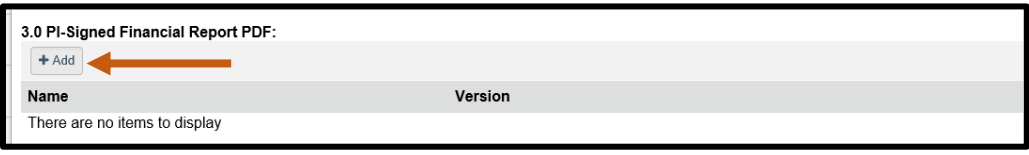

- a. Click **Add**, then upload the signed Financial Report.
- b. **Submit PI-Signed Financial** Report to complete the "Execute 'Submit PI-Signed Financial Report'". The status will not change unless the PI-signed report is uploaded in PI-Signed Financial Reporting workspace.
- 11. Click the "I have confirmed the above certification" radio button/box. **Note:** *Only the PI can complete this task* Comments or questions for your SPA Financial Reporter can be

added in the comments box. Click OK.

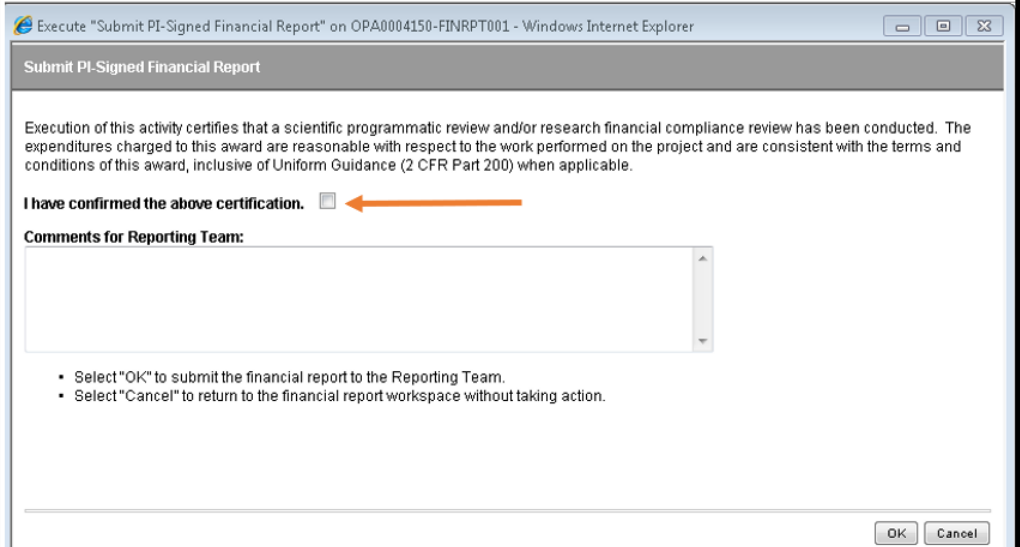

- 12. The financial report will now route to the SPA financial officer for approval and submission to sponsor.
- 13. To log out of eGrants, click **Logoff** in the drop-down menu next to your name.

## **END OF INSTRUCTIONS**